## Opprette "Sammensatt gruppe" i Visma Flyt skole – digilær.no

• Start med å opprette ei ny sammensatt gruppe

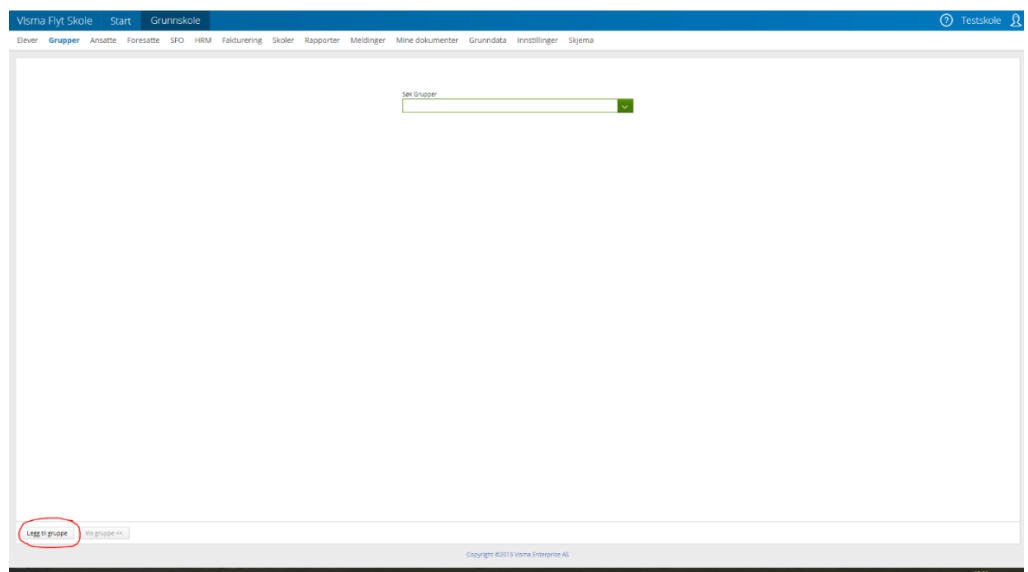

- Døp gruppe fagnavnet som oppgis fra digilær, f.eks. Digilaer NAFO FO Tigrinja
	- o <https://digilaer.no/nb/sasfeide-konfigurasjon>
- Velg kategori «sammensatt gruppe»
- Velg fagansvarlig
- Trykk lagre du har nå opprettet gruppen.

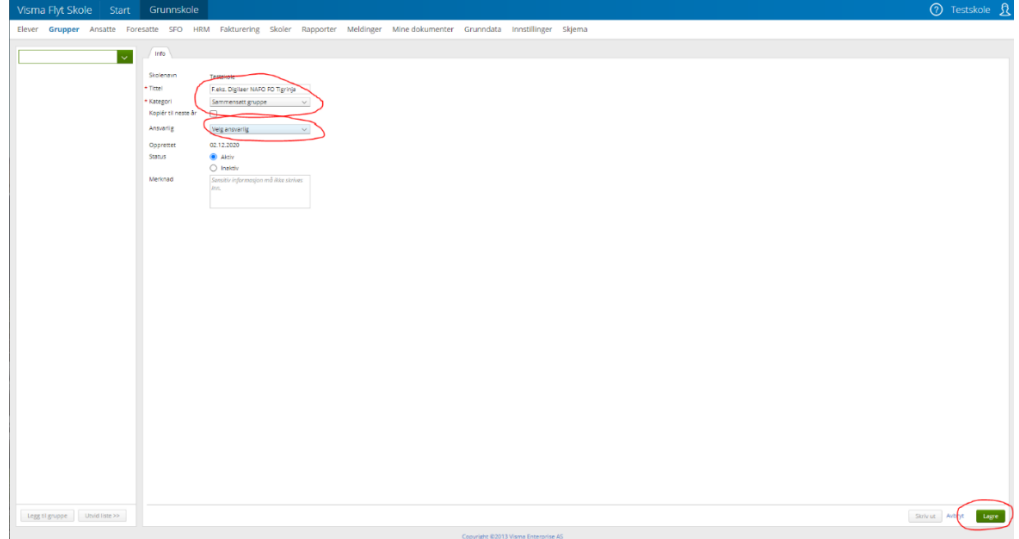

• Åpne gruppa du nettopp laga, og gå til fanen Medlemmer.

• Søk opp det aktuelle trinnet, slik at du får listet opp elever på venstre side. Merk den eleven/de elevene du skal ha med, og trykk pila slik at de flyttes over til høyre side. Trykk lagre. Når det er gjort har du medlemmene på plass i gruppa, og det skal være klart for bruk.

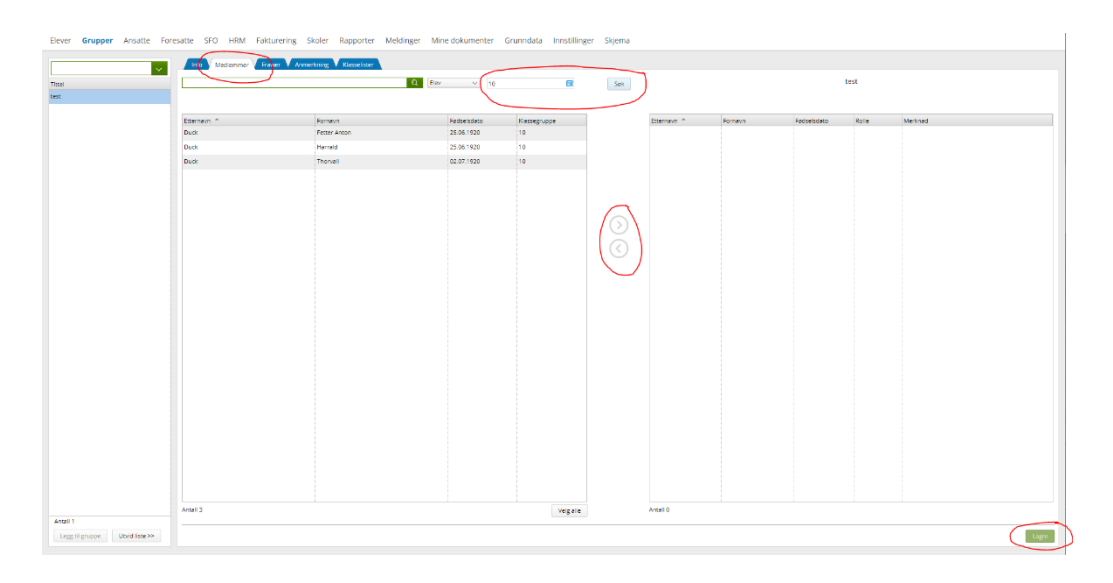

• Ta kontakt med din Feide leverandør for å sjekke at Sammensatt gruppe blir overført til Feide i gruppen **eduPersonEntitlement.**